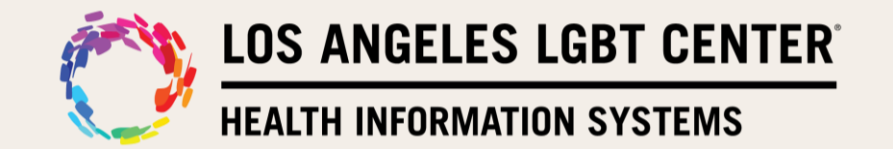

# **Guía de referencia para iniciar la visita de telesalud en Zoom - Paciente**

### **Paso 1**

Recibirá una notificación por **correo electrónico** en la computadora o por **mensaje de texto** en el dispositivo móvil sobre su próxima visita virtual con su proveedor.

#### **Notificación por correo electrónico: Notificación móvil:**

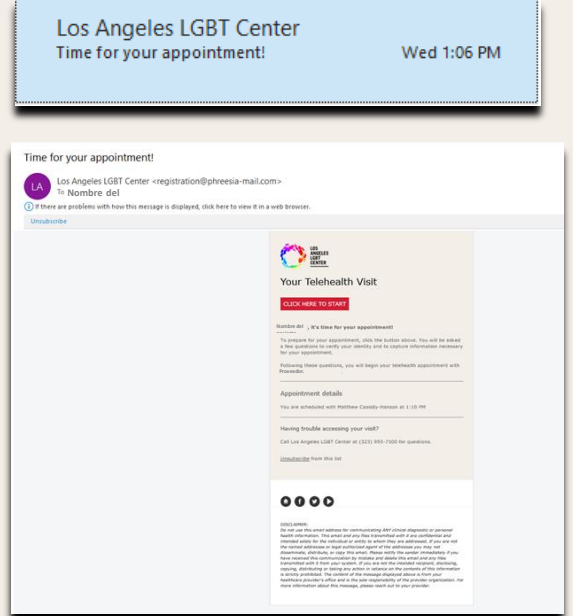

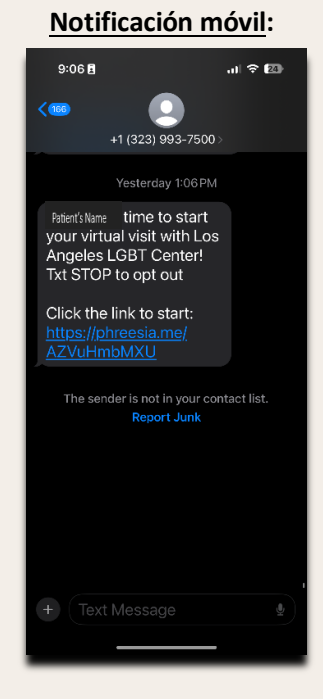

#### **Paso 2**

**\*\*NOTA\*\* En los pasos que se indican a continuación, se le pedirá que instale la aplicación Zoom o que la inicie desde su navegador web en su computadora de escritorio o dispositivo móvil para realizar esta visita virtual con el proveedor. Si ya tiene Zoom, es una excelente noticia. No necesitará volver a descargar Zoom para futuras visitas virtuales.**

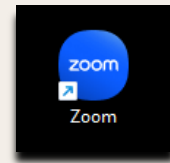

**Aplicación: Navegador web:**

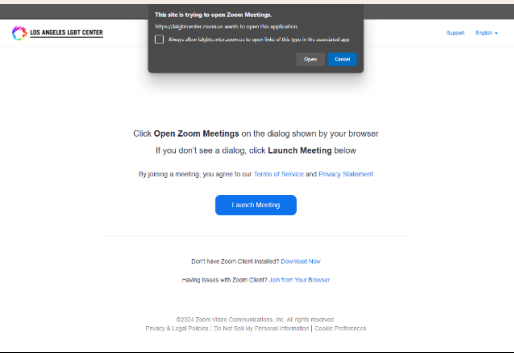

Si tiene más preguntas o necesita ayuda, llame al **1-323-993-7500** en horario laboral normal.

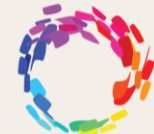

LOS ANGELES LGBT CENTER®

**HEALTH INFORMATION SYSTEMS** 

#### **Paso 3**

Haga clic en el **correo electrónico** o **mensaje de texto** para iniciar el flujo de trabajo de su visita virtual con el proveedor.

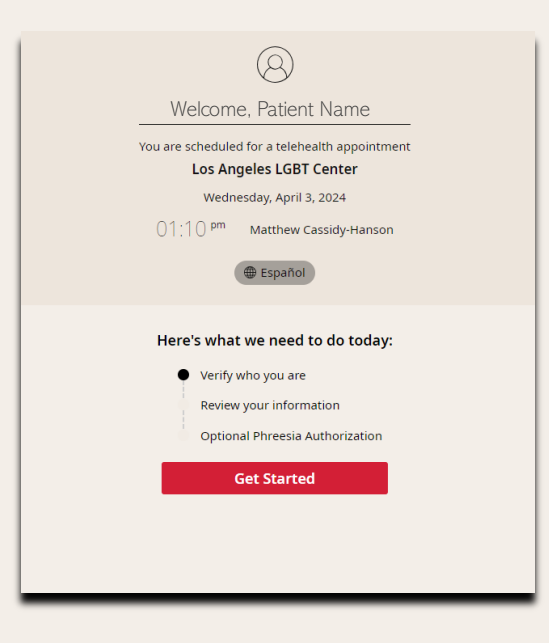

### **Paso 4**

Complete los pasos para verificarse.

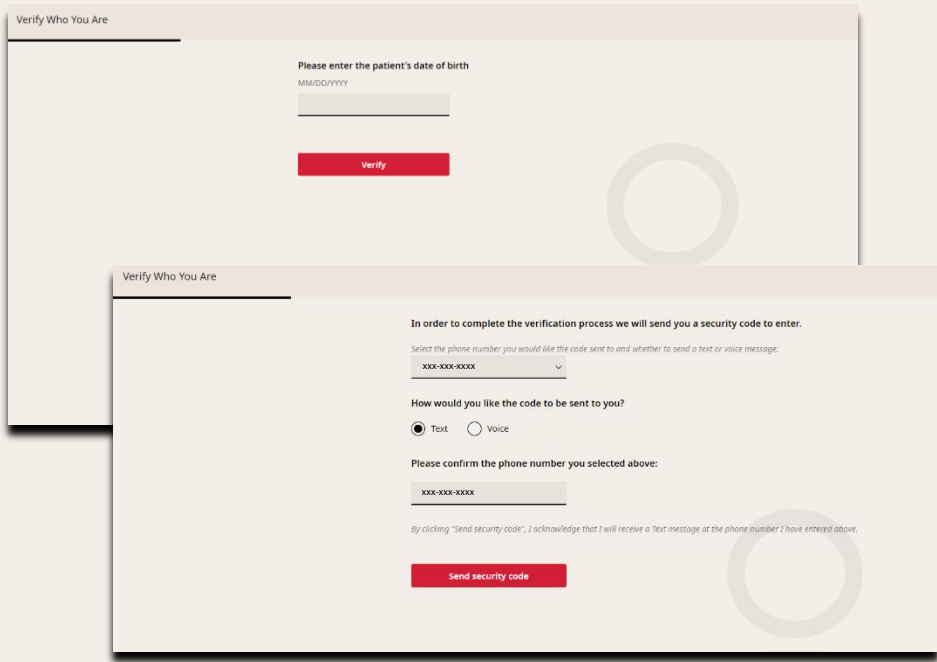

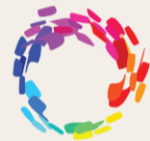

**LOS ANGELES LGBT CENTER<sup>®</sup>** 

**HEALTH INFORMATION SYSTEMS** 

## **Paso 5**

Al hacer **clic** en **Iniciar reunión ("Start meeting")**, se dirigirá a **Zoom** y entonces se verá una ventana emergente en la que se pide **admitir al paciente** a la reunión. Haga **clic** en **Admitir ("Admit")**.

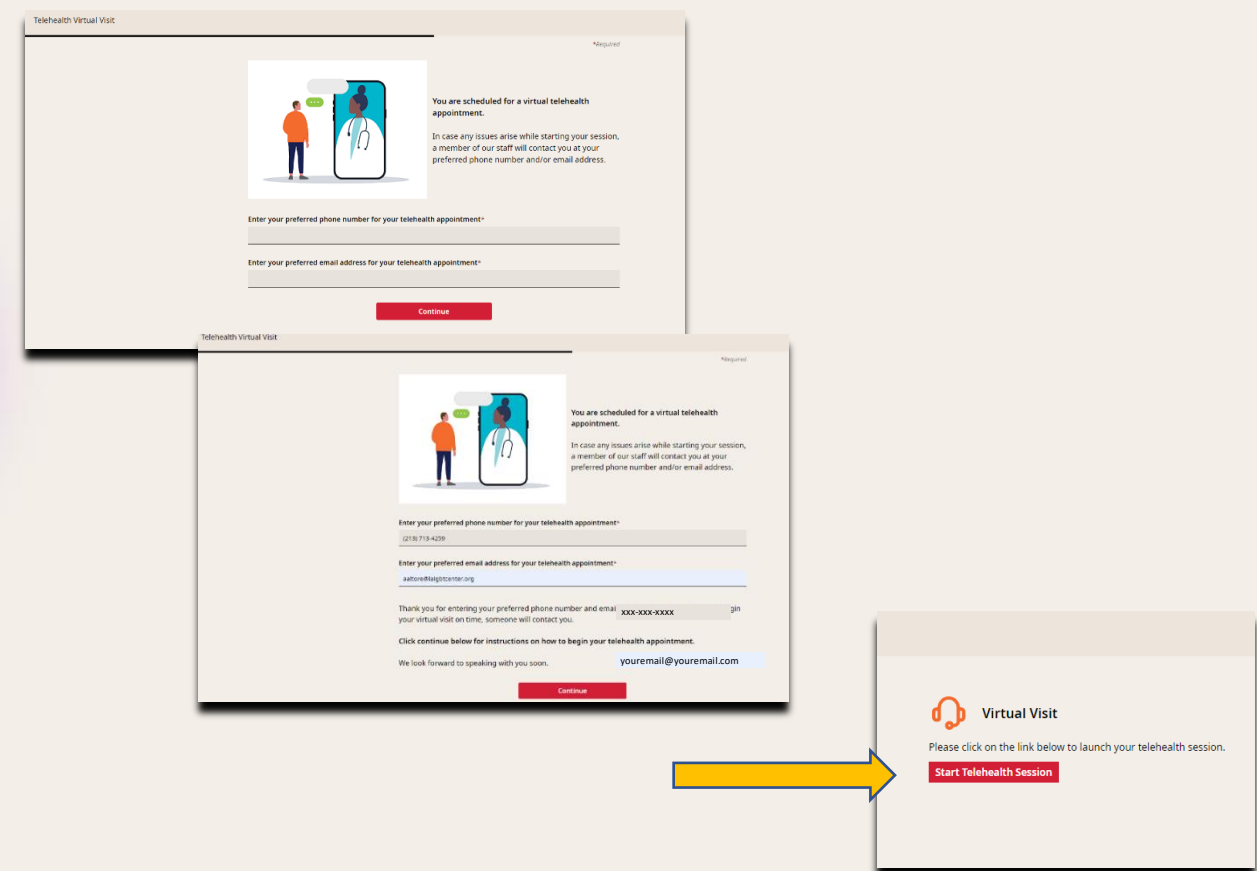

#### **Paso 6**

A continuación, pasará a la sala de espera virtual del proveedor. **(NOTA: Asegúrese de NO abandonar la sesión por vídeo. Esto finalizará la sesión con el proveedor).**

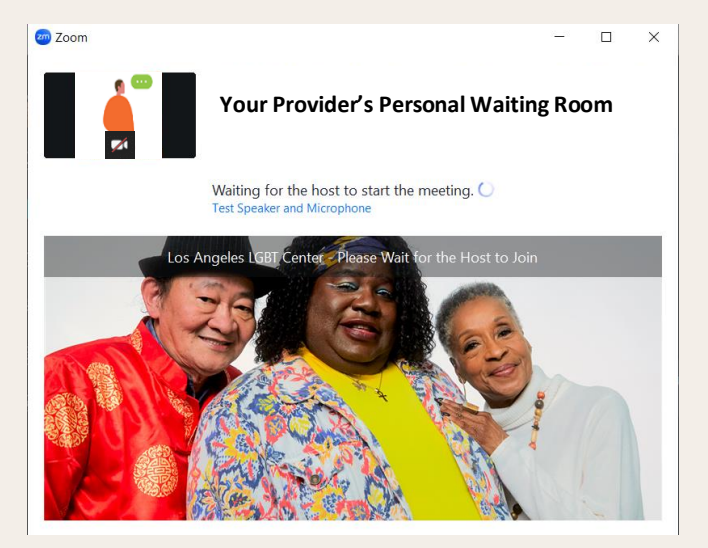

Si tiene más preguntas o necesita ayuda, llame al **1-323-993-7500** en horario laboral normal.

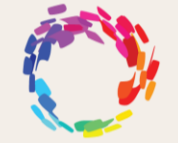

LOS ANGELES LGBT CENTER®

**HEALTH INFORMATION SYSTEMS** 

## **Paso 7**

Una vez que el proveedor se una a la visita virtual, usted se conectará a las visitas virtuales.

**(NOTA: Asegúrese de no finalizar la sesión por vídeo. Esto finalizará la sesión con el proveedor).**

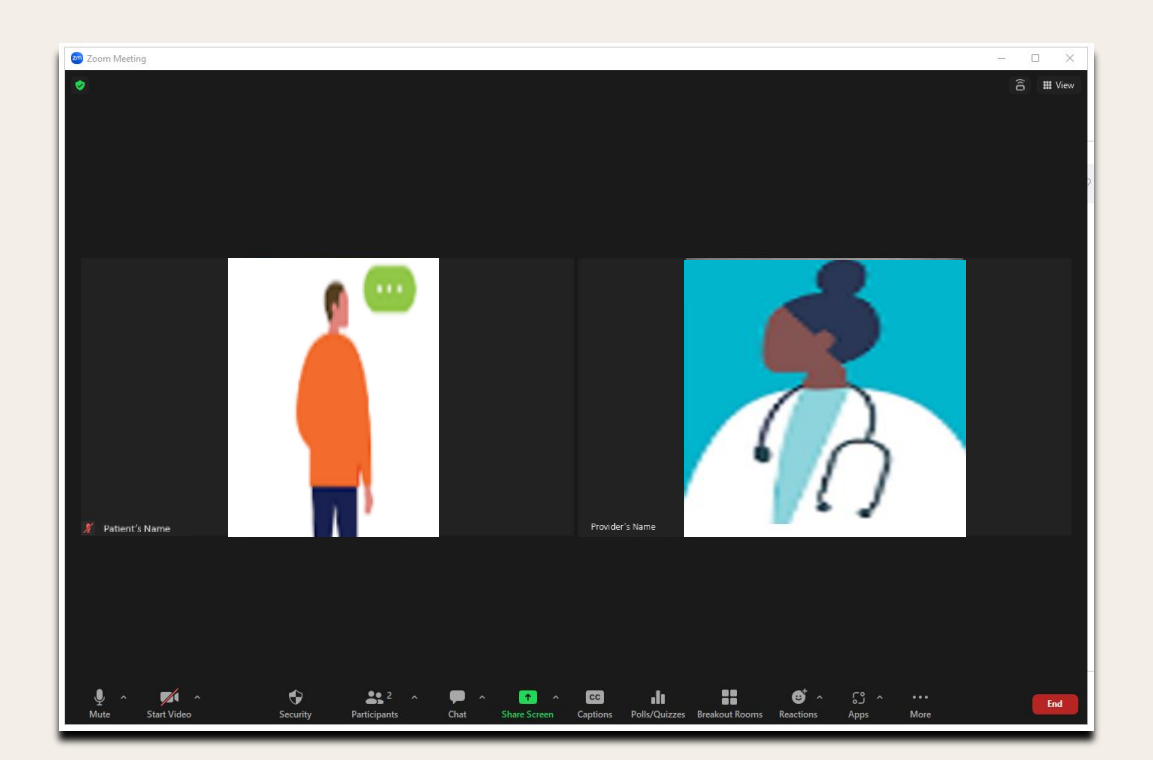